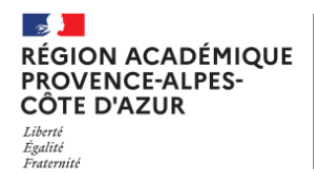

Direction régionale académique<br>du numérique éducatif

# **Évaluations Nationales de rentrée**

# **Modifier sa base ASP utilisation de SIECLE**

## **Rédaction du document**

Eric AUNE - DRANE Adjoint 2nd Degré - Pôle NICE

**Objet du document**

Présentation de l'utilisation de SIECLE pour peupler ASP.

## **Destinataires du document**

Chefs d'établissements des collèges et lycées publics de la Région Académique Provence Alpes Côte d'Azur

## **Contexte**

La DEPP, opérateur des évaluations, cherche à fournir aux établissements, au travers d'ASP (Application de suivi des Passations) des bases élèves les plus proches de ce que sont vos classes.

Pour cela, le dispositif utilise une base construite à partir des remontées SIECLE le 02/09/2023

Certaines difficultés d'importation entre logiciels de vie scolaire et SIECLE persistent néanmoins. Cela se répercute sur la composition de vos classes sous ASP.

## **Etat actuel**

Si pour un très grand nombre d'établissements les données ASP sont sensiblement celles déclarées dans SIECLE en début de semaine 36, plusieurs établissements nous ont indiqué qu'il manque dans leurs ASP des classes entières ou que certaines classes ne sont pas correctement peuplées.

La DEPP indique qu'elle n'est plus en mesure de faire évoluer les données présentes dans ASP, un nouvel import ayant pour conséquence d'annuler le travail préparatoire que les chefs d'établissements conduisent dans leurs lycées et collèges :

- Vérification des listes
- Vérification des identités
- Organisation des passations.

### **Proposer une démarche**

Le DEPP a élaboré puis diffusé aux établissements dans l'onglet "Documents" de votre ASP une procédure explicitant comment, à partir de SIECLE, on peut manuellement créer les bases présentes dans ASP.

#### **Il va de soi que cette procédure n'a de sens que si vous jugez que votre base SIECLE est robuste.**

Cette procédure est la solution la plus simple et la plus rapide pour peupler l'ASP de votre établissement. En général, une seule opération permet de compléter toutes les classes de votre structure.

Le principe :

- 1. Extraire un fichier «ASP ELEVE » de la base SIECLE
- 2. Copier/Coller les données de ce fichier dans l'onglet « Classes » de l'ASP

## **1ere partie : Vadémécum – Côté SIECLE**

*Procédure de création du fichier des élèves*

#### 1. Connectez-vous sur SIECLE et choisissez l'année en cours

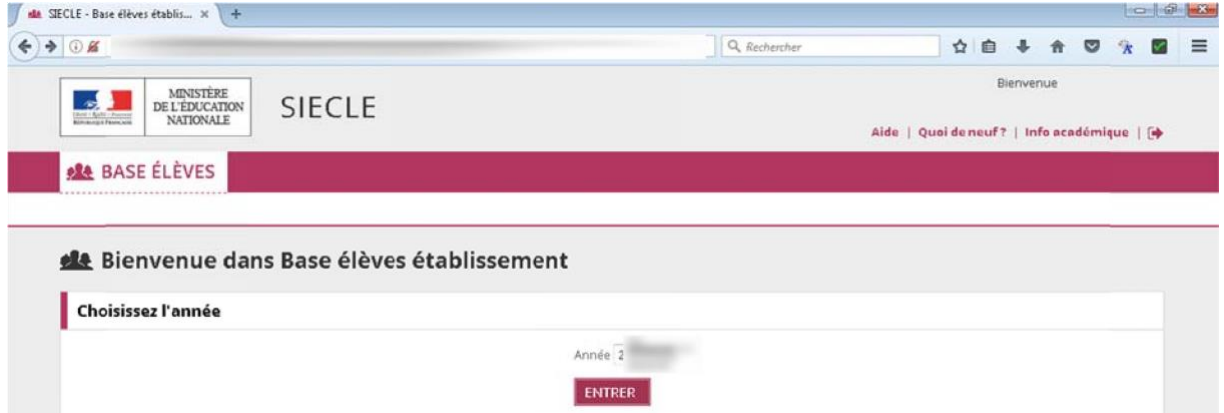

2. Dans le menu principal, choisissez « Exploitation » > « Exploitation personnalisée » > « Ajouter une extraction personnalisée ».

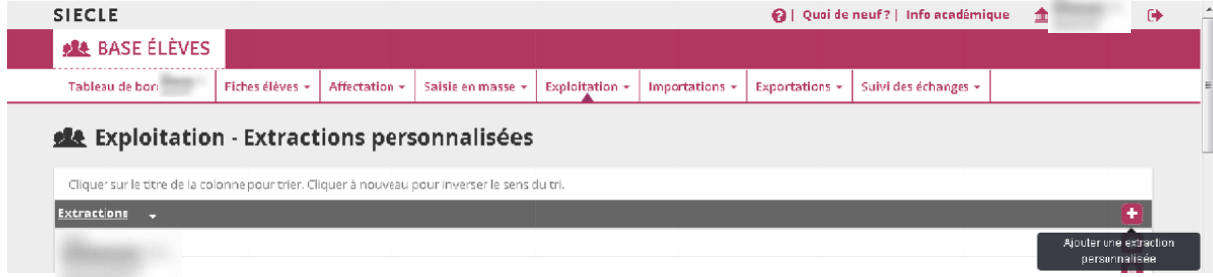

3. Dans la zone de texte « Titre », donnez un titre à votre extraction (« *ASP ELEVE »* par exemple) et ajoutez une description (facultatif)

Les critères de sélection doivent être renseignés comme dans l'illustration ci-dessous : Si vous avez plusieurs MEF à sélectionner (« 6EME », « 6EME BILANGUE »… par exemple, rajouter un critère de sélection après la 1ere

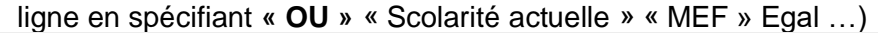

(2) Exploitation - MAJ Extraction personnalisée

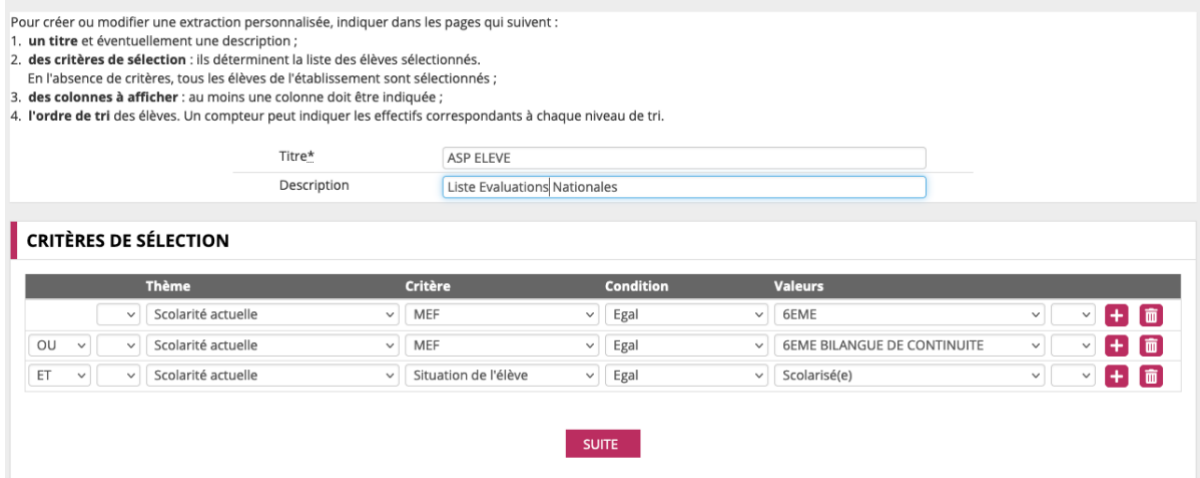

4. Cliquez sur « SUITE »

RETOUR

- 5. Dans les « colonnes disponibles », choisissez le thème « Scolarité actuelle ». Dans la liste disponible, sélectionnez « Division » en cliquant dessus et cliquez sur la flèche pour faire passer « Division » de la colonne de gauche à la colonne de droite.
- **COLONNES À AFFICHER** Choisir un thème, puis faire passer les colonnes souhaitées dans la liste de droite. Ordonner les champs à l'aide des boutons à droite de la liste es disponibles Colonnes Sélecti Thè Scolarité actuelle MEE  $\sim$ Statut Situation de l'élève Groupe Date début groupe Date fin groupe Option 1
	- 6. Sur la même page, sélectionnez alors « identification de l'élève » dans le menu déroulant « Thème » puis faites basculer depuis la colonne de gauche vers la colonne de droite les champs « nom de famille », « prénom 1 », « date de nais**te »** et « sexe », toujours à l'aide de la flèche

**COLONNES À AFFICHER** 

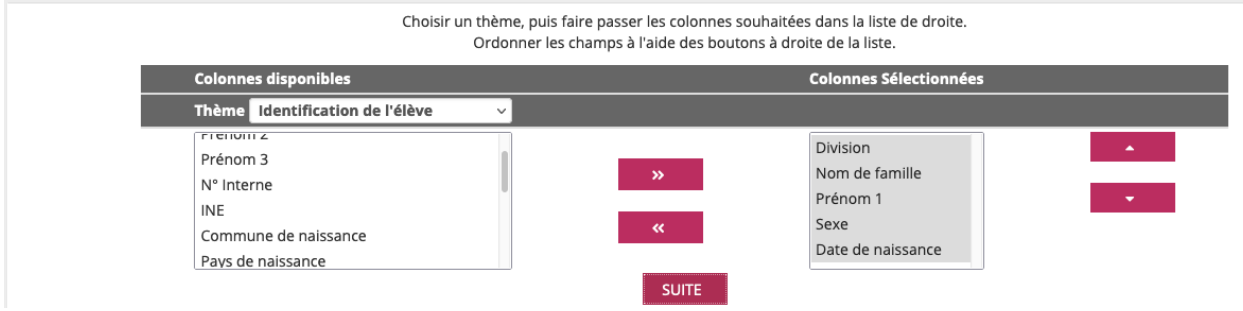

7. Cliquez ensuite sur « SUITE » et vérifiez l'ordre de tri des valeurs comme dans l'écran l'extreme dans l'extreme de l'estrelle de l'extreme de la ci-dessous. COLONINES ET OPPRE DE TRU

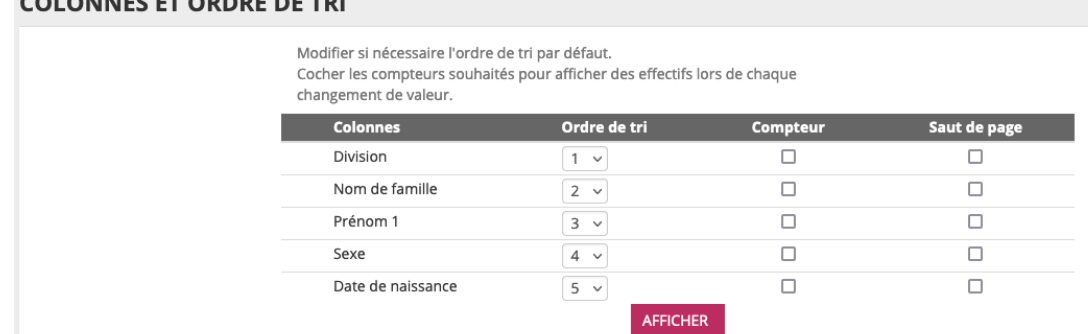

8. La liste de vos élèves de seconde s'affiche et vous trouverez tout en bas de page le bouton

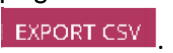

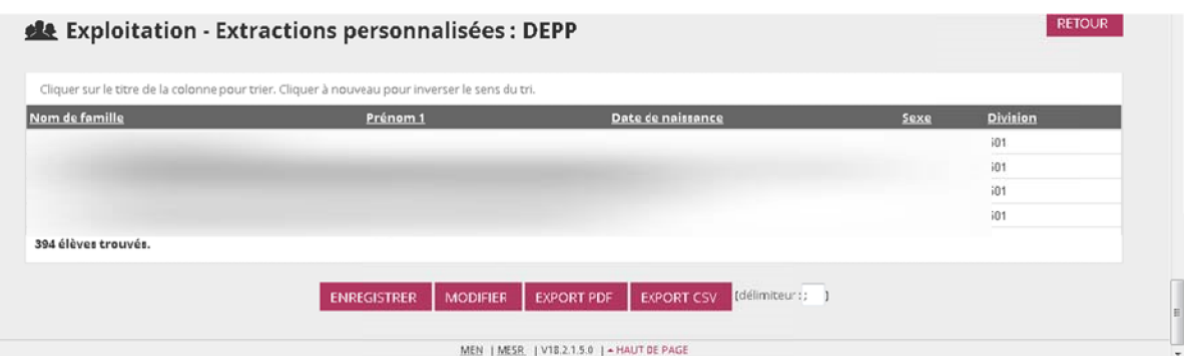

9. Cliquez sur ce bouton ; une fenêtre apparait alors. Choisissez l'option "enregistrer le fichier".

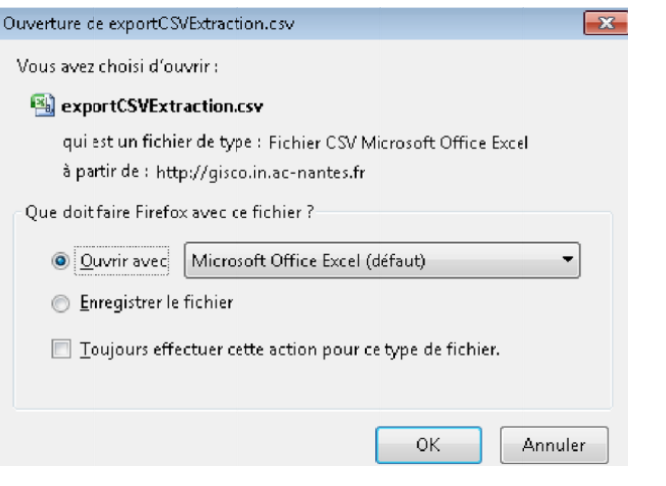

10. L'interface vous propose ensuite d'enregistrer votre extraction personnalisée. Cliquez sur « OK ».

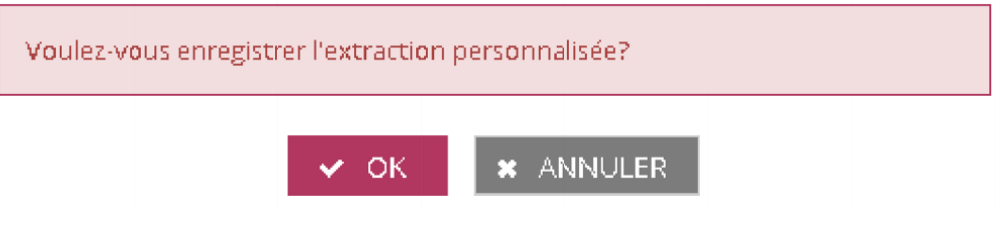

## **2eme partie : Vadémécum – Côté ASP**

La suite des opérations se réalise maintenant dans ASP.

#### **A. Si votre base ASP est incomplète, passer à l'étape 1**

**B. Si votre base ASP est vide**, vous disposez du bouton « importer les classes ». **Passer directement à l'étape 2**

#### **ETAPE 1 :**

o Si vous avez constatez des **écarts faibles** entre vos listes d'élèves de rentrée et la base ASP,

• Vous pouvez affecter un élève dans une autre classe par le biais du menu déroulant « Classe

». La classe destinataire sera automatiquement modifiée et son état passera à « A valider ».

• Vous pouvez retirer le nom d'un élève de la liste de la classe par le biais du bouton « Supprimer ».

• Vous pouvez ajouter le nom d'un élève par le biais du bouton « Ajouter » après avoir renseigné les champs (Nom, Prénom, Sexe, date de naissance), cliquez sur « Valider » pour enregistrer les modifications.

Une fois toutes les classes correctement complétées et au statut « validé », cliquez sur le bouton « Valider et générer les étiquettes de connexion ». Vous n'avez pas besoin de suivre l'étape 2. Vos étiquettes d'identifiants sont disponibles dans l'onglet « Documents » de ASP

o Si vous avez constatez des **écarts importants** entre vos listes d'élèves de rentrée et la base ASP, (effectifs faibles, classes manquantes…),

• Vous **devez valider les classes actuelles** même si vous n'apportez pas de modification en cliquant sur le bouton « Valider » situé en bas de la liste des élèves. Le message « Les données sont enregistrées » vous confirme que le processus s'est bien déroulé.

• Une fois toutes les classes au statut « validé », cliquez sur le bouton **« Valider et générer les étiquettes de connexion ».** 

• **Créer une demande VERDON** (Scolarité-Evaluations-Evaluations numériques) en spécifiant que votre base ASP est incomplète, que vous avez générez les étiquettes et que vous avez besoin de modifier les listes dans l'onglet « Classes »

• En réponse à votre VERDON, votre accès sera débloqué et vous aurez alors dans l'onglet

« Classes » **un bouton « importer les classes ».**

• Vous pouvez passer à l'étape 2.

#### **ETAPE 2 :**

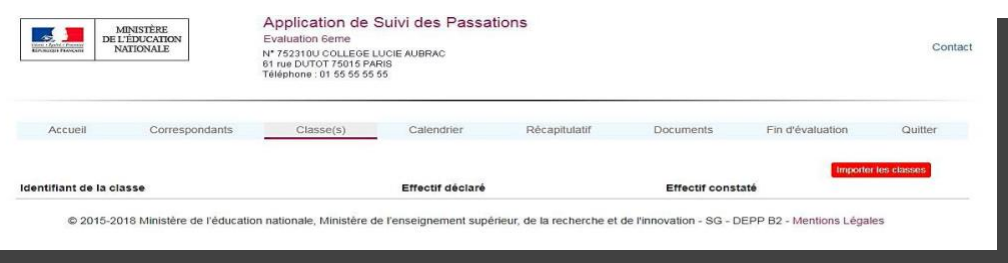

Attention aux intitulés des colonnes :

Dans la rubrique « Classe(s) », vous utilisez un « copier-coller » pour importer la liste de vos classes en cliquant sur le bouton « Importer les classes ».

Remarque : une procédure de création du fichier des élèves à partir de SIECLE est disponible en annexe de ce document.<br>Fidite | Accueil | Insertion Mise en page Formules Données Révision

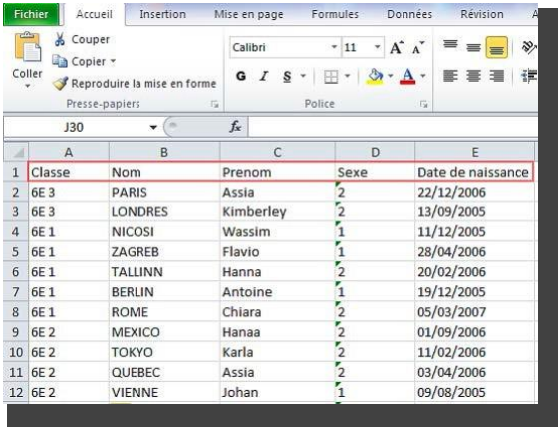

Exemple de fichier pour effectuer un « copier-coller » avec la fonctionnalité d'importation des élèves dans ASP.

- La colonne « **Classe** » peut comporter les mots « **classe** » ou « **division** ».
- La colonne « **Nom** » doit comporter uniquement le libellé « **Nom** ».
- La colonne « **Prénom** » doit comporter uniquement le libellé « **Prénom** ».
- La colonne « **Sexe** » doit comporter uniquement le libellé « **Sexe** ».
- La colonne « **date de naissance** » doit être au format « **jj/mm/aaaa** ». L'importation de la liste des élèves s'effectue par un « copier-coller » dans la zone de texte de cet écran : Importation de la liste des élèves

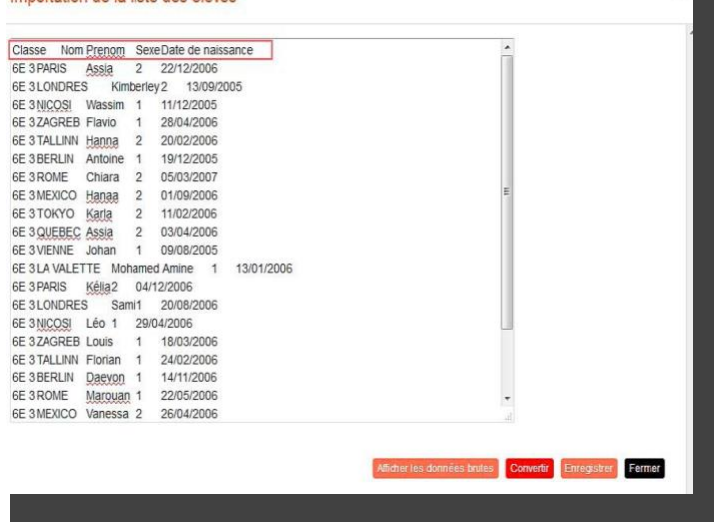

Cliquer sur **« Convertir »** pour obtenir la liste à enregistrer dans ASP.

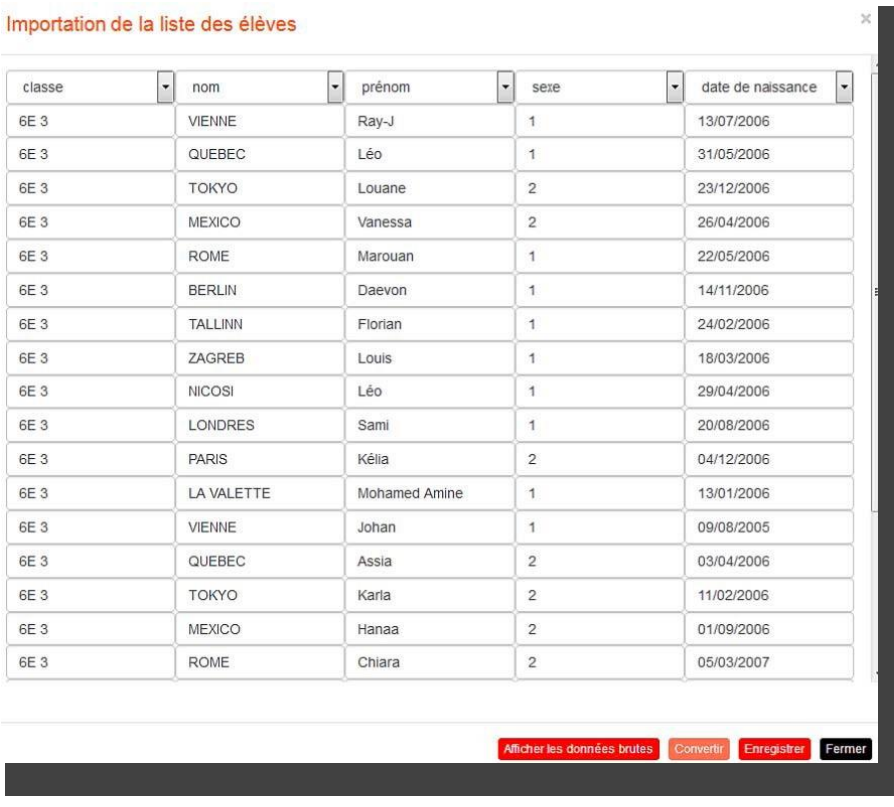

Si une des variables de l'entête n'est pas reconnue, le libellé « Sélectionnez » est affiché en titre de colonne et vous devez choisir le type de données parmi la liste proposée.

### **Enregistrez les données dans A.S.P.**

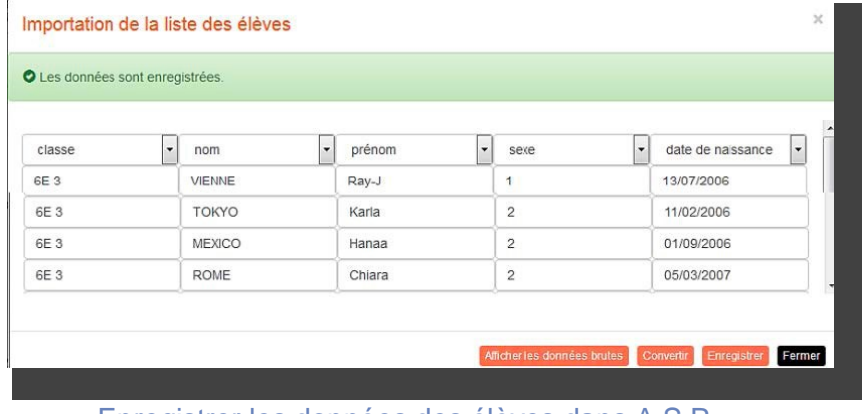

Enregistrer les données des élèves dans A.S.P.

Vous accédez à l'écran de « gestion des élèves ». Vous pouvez maintenant vérifier que vos classes sont correctement peuplées.

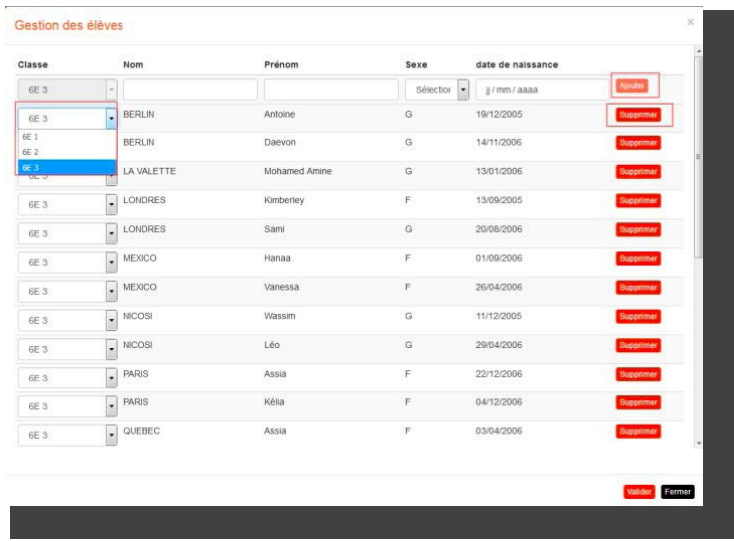

#### Gestion des élèves

- Vous pouvez affecter un élève dans une autre classe par le biais du menu déroulant « Classe ». La classe destinataire sera automatiquement modifiée et son état passera à « A valider ».
- Vous pouvez retirer le nom d'un élève de la liste de la classe par le biais du bouton « Supprimer ».
- Vous pouvez ajouter le nom d'un élève par le biais du bouton « Ajouter » après avoir renseigné les champs (Nom, Prénom, Sexe, date de naissance), cliquez sur « Valider » pour enregistrer les modifications. Attention : cette fonctionnalité n'est disponible que si le fichier des étiquettes n'a pas été généré. Le cas échéant, contactez votre structure d'assistance afin qu'elle réinitialise vos droits d'accès à cette fonctionnalité, si elle le juge nécessaire.

Vous devez valider la classe même si vous n'apportez pas de modification en cliquant sur le bouton valider situé en bas de la liste des élèves.

Le message « Les données sont enregistrées » vous confirme que le processus s'est bien déroulé.

Pour générer les identifiants de passation (étiquettes élèves), il est nécessaire que toutes les classes soient au statut « validé ».<br>Application de Suivi des Passations

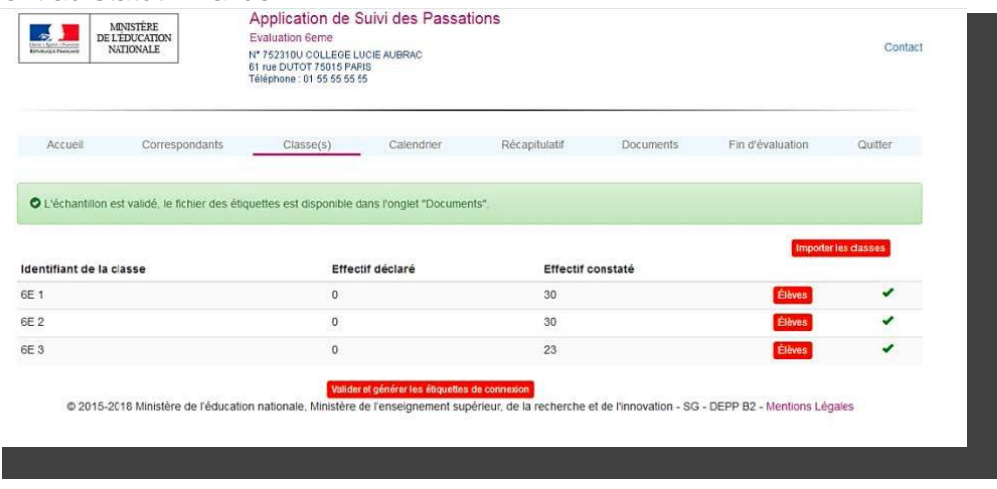

Générer les étiquettes des élèves.

Pour générer le fichier des étiquettes, cliquez sur le bouton « Valider et générer les étiquettes de connexion ». Le fichier récapitulatif des identifiants de l'établissement et un fichier d'étiquettes par classe sont générés au format PDF. Ils sont regroupés dans un fichier compressé dans la rubrique « Documents » avec le libellé « [code de l'opération]\_[codeUAI]\_Passation\_Eleves.zip ».

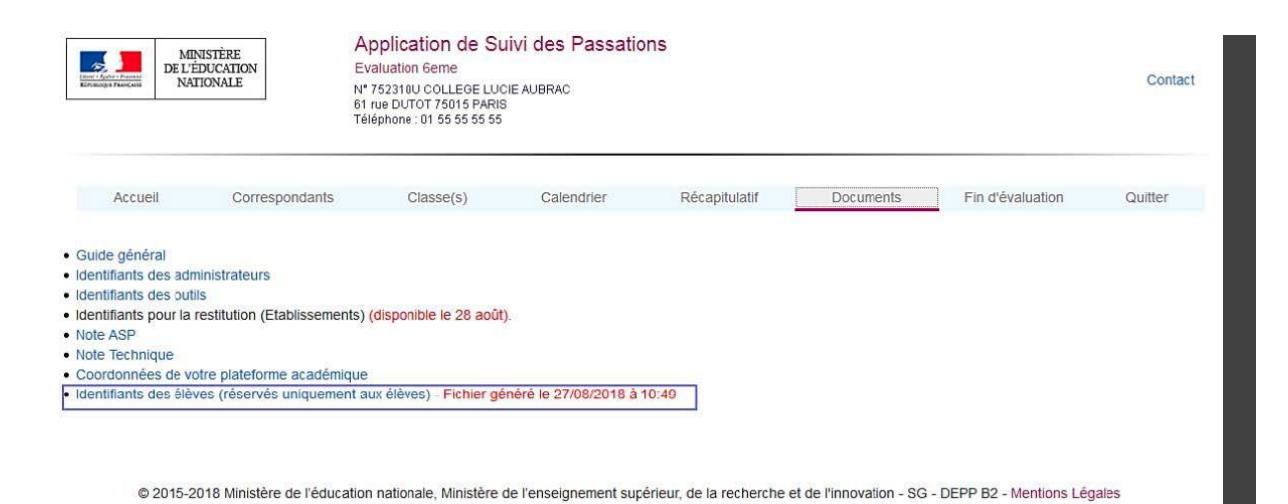

Figure 15 - Identifiants des élèves